# How To Schedule Yourself on the BLMS LIbrary Google Calendar

First:

Open up your PGCPS Google Calendar. Check out all your calendars on the lefthand side.

All staff have been added to the BLMS Library Google Calendar (it will appear on your calendar under "Other Calendars")

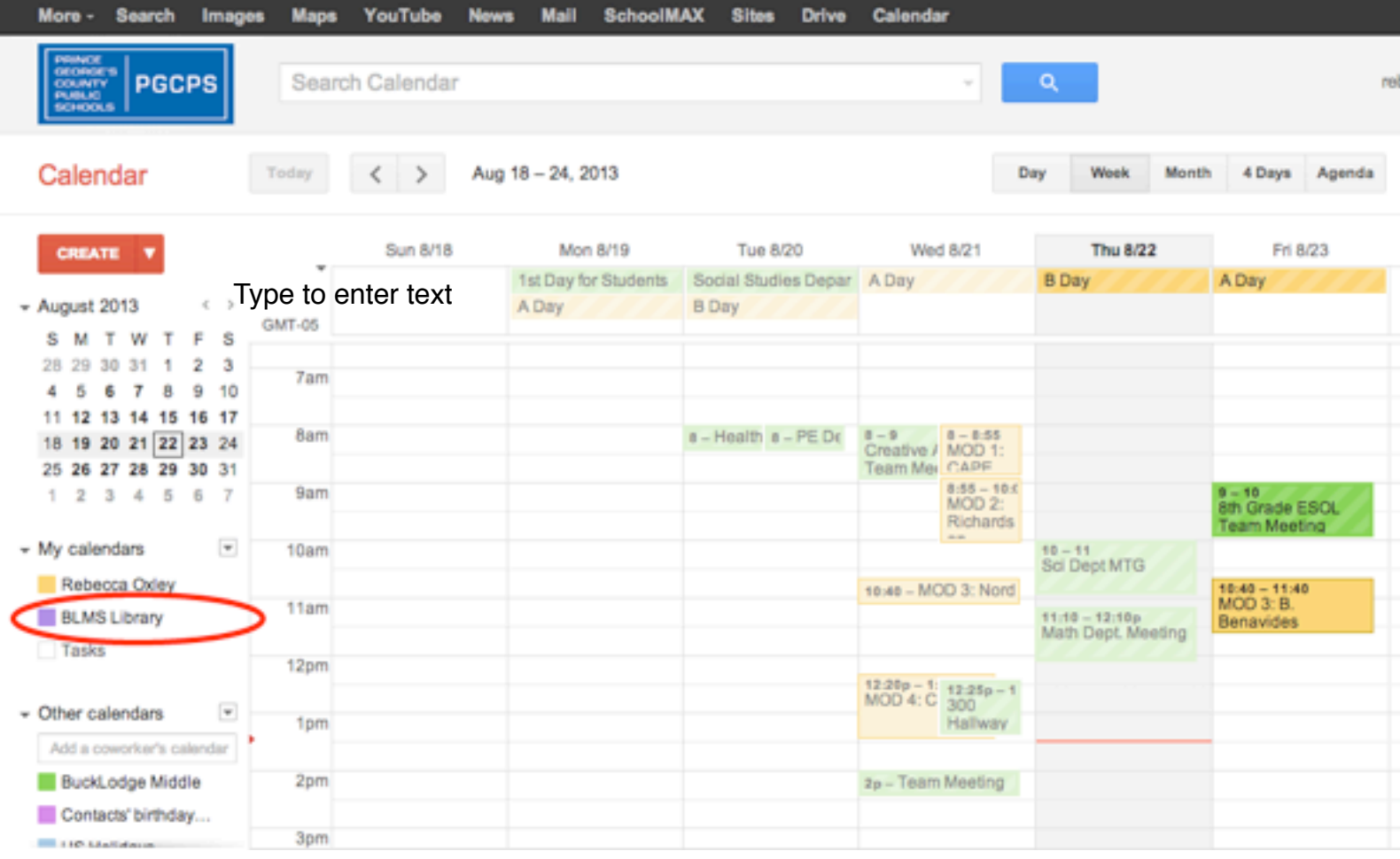

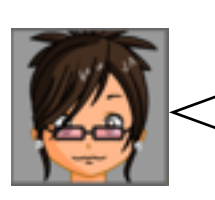

*Hint:* The BLMS Library calendar will probably show up as the email address that shared it with you. If you don't see the calendar anywhere, email the library so we can fix you up: [bucklodgemslibrary@gmail.com](mailto:bucklodgemslibrary@gmail.com)

## **Option 1**

Hover over the BLMS Library calendar and an arrow will appear on the right side - click it, and it expands into that calendar's menu like you see in the picture.

To schedule time in the library or with the librarian, get started by clicking on "Create Event On This Calendar."

# *Helpful Tip #1*

Don't see library events? Look at the colored square next to the BLMS Library calendar. If you don't see it, click on the calendar name: the square will light up like in the picture and you'll be able to see all the library events. Click again to hide!

#### *Helpful Tip: #2*

The BLMS Library calendar might be named something else, like the email address associated with the calendar. Rename it to anything you want by using the menu in the picture *and clicking "Calendar Settings"!*

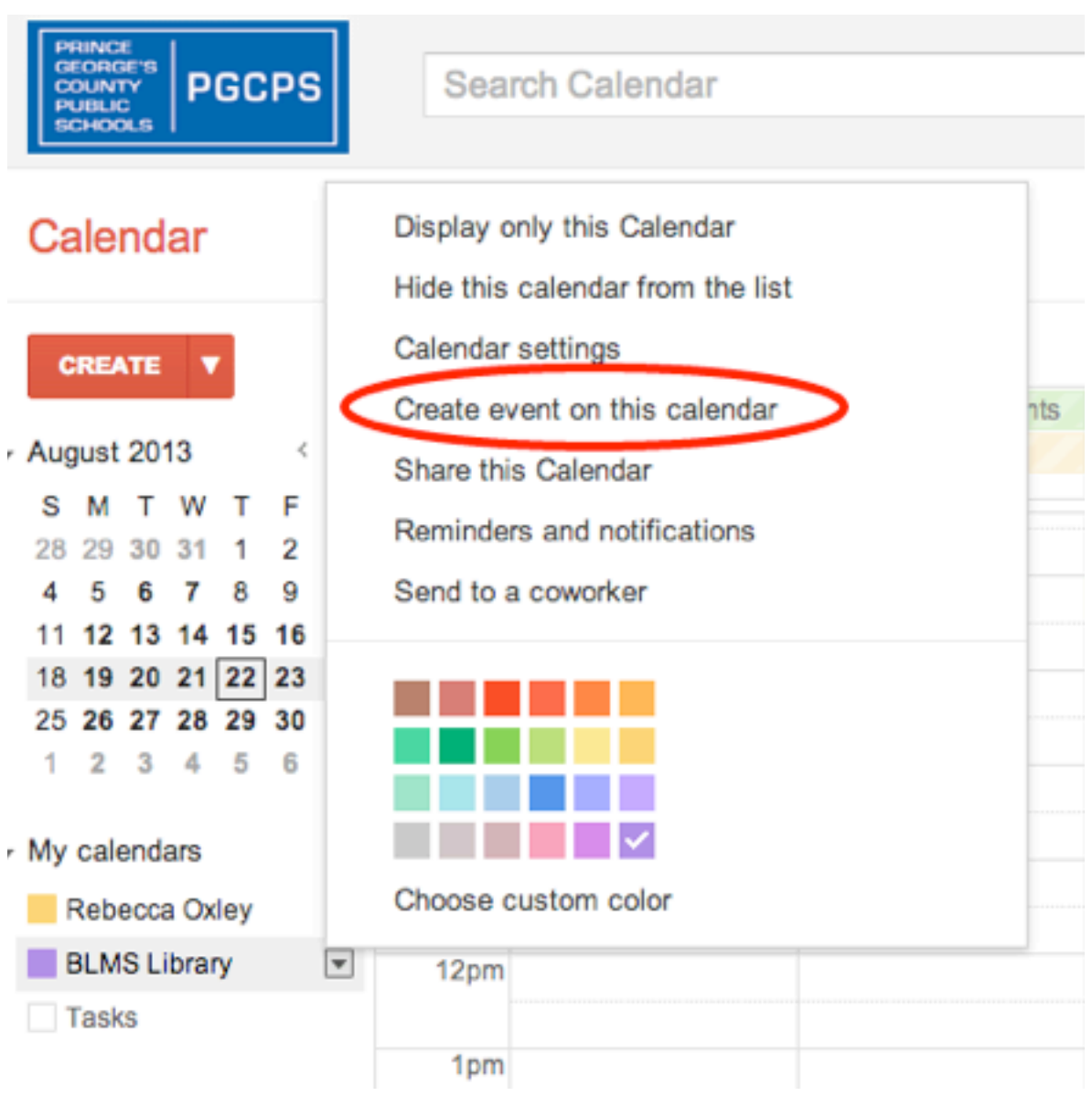

 $\alpha$ 

rebecca.oxley@pgcps.org ~

### **Option 2**

Step 1: Click directly onto the calendar on the day and approximate time you'd like to schedule. An event pop-up will appear as seen in the picture.

Step 2: Type your desired MOD and name (First initial + last name please!) into the "What" box. If you are scheduling consecutive MODs.

Step 3: Check to make sure that you are scheduling your time on the library calendar. Use the arrows at the right of the Calendar bar to open a drop-down menu, and then select the BLMS Library's calendars.

Step 4: Click "Edit Event" to continue.

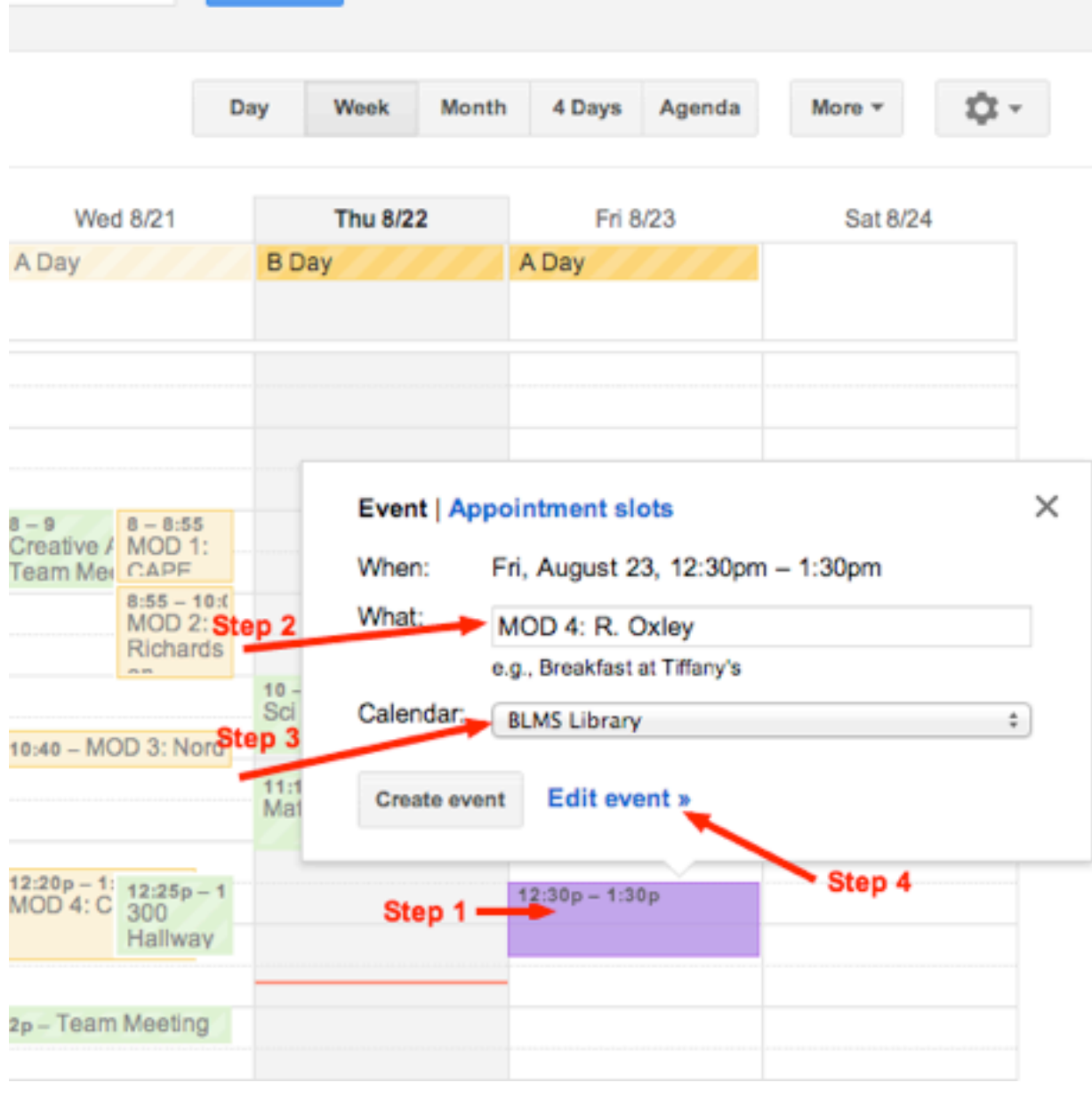

# **Editing Your Event**

Step 1: Change times to match selected MOD. Click on each time to change with drop-down menu or type in exact time.

Step 2: Please type in the purpose of your visit. If you are requesting that the librarian come to you please include your room number.

Step 3: *Optional*: Set reminders for yourself!

Step 4: *Optional*: Share this event with someone so they can add it to their calendar too - perfect for co-teaching and team planning!

Step 5: Click "Save" to confirm and return to calendar.

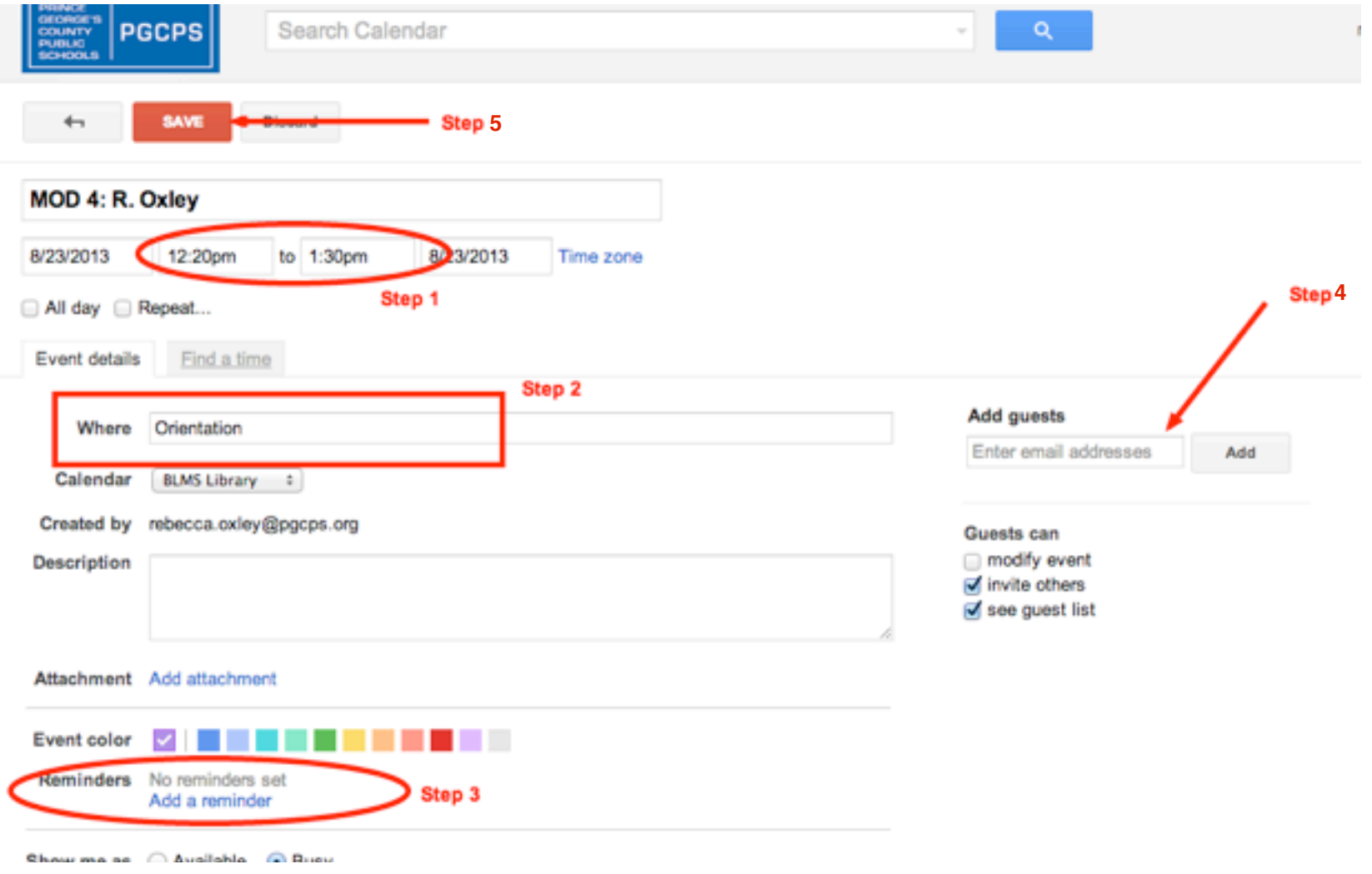

Your event has been scheduled and should look like in the picture! The light yellow pop-up confirms your event. Click on the blue "Undo" within 20 seconds to undo the event.

Remember, if you hide the calendar (red arrow) the event (red circle) will be hidden as well. You can always click on the event to edit it again, or drag and drop it to another day.

Q: *Do I have to fill out a BLMS Library Service Request Google form to bring my classes for orientation?*

A: Nope! Just schedule time directly on the calendar!

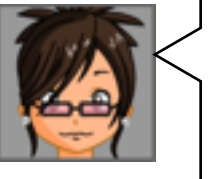

#### Q: *What about everything else? Fill out the form?* A: Yes please! For anything else please fill out the form AND schedule time on the calendar. That way I'll know what you need AND you can block out the time.

Q: *How do I get to the form again?*

A: Go to tinyurl.com/BLMSLibSvc or click the QR code on the right of this bubble!

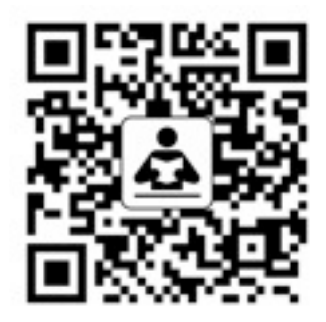

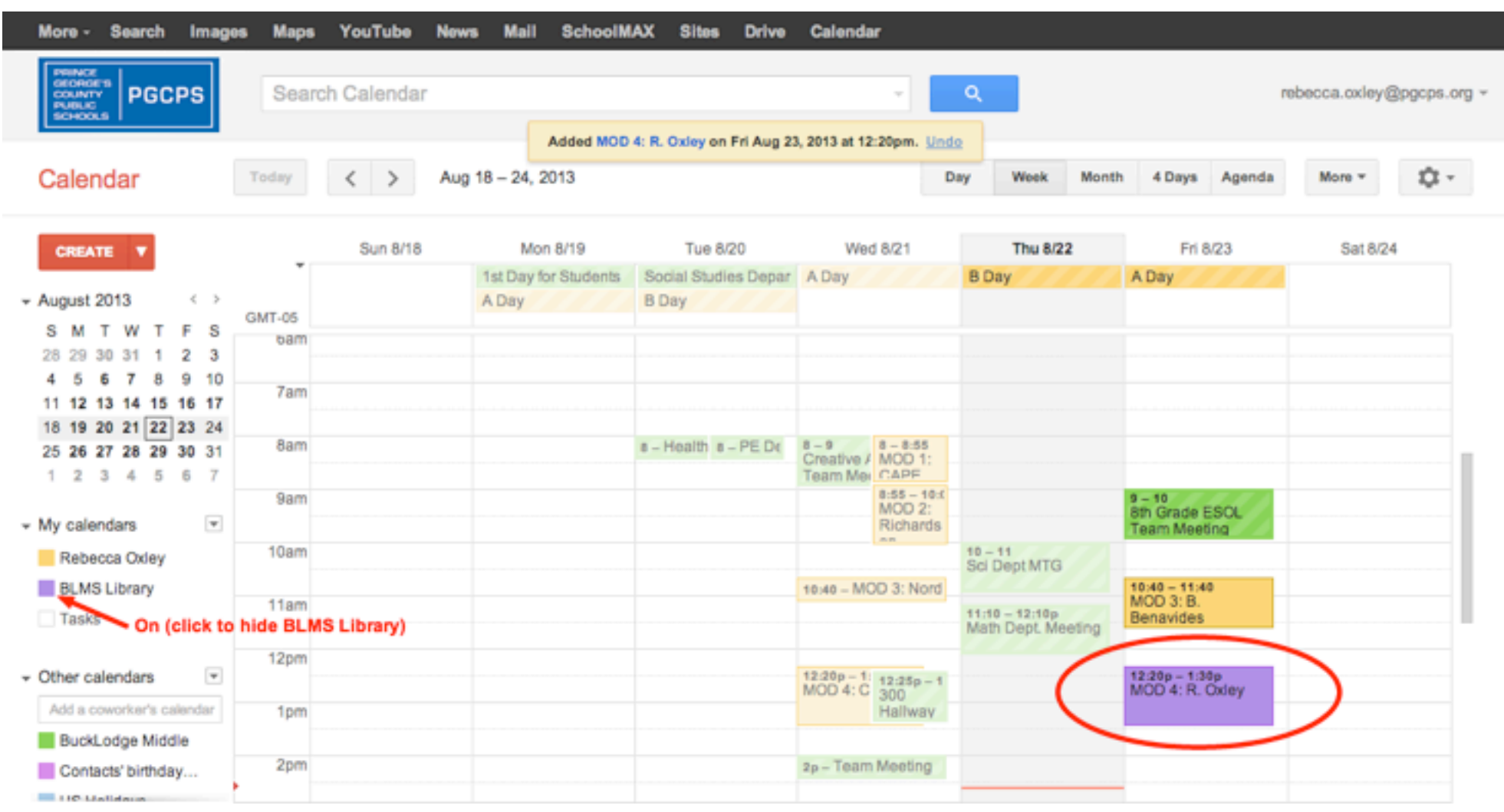